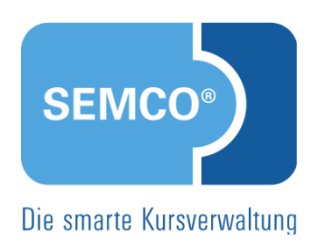

# Mit SEMCO arbeiten

# Quick Start Guide SEMCO Version 7.7

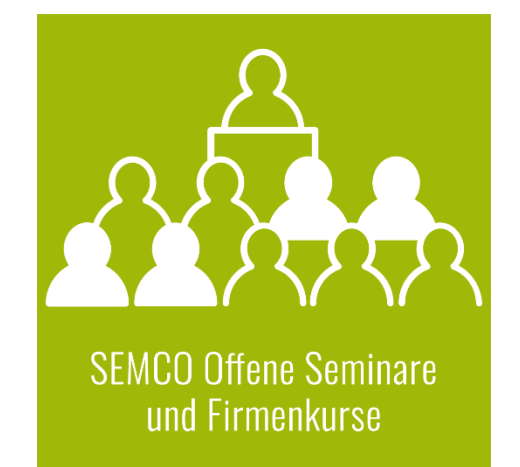

## Inhaltsverzeichnis

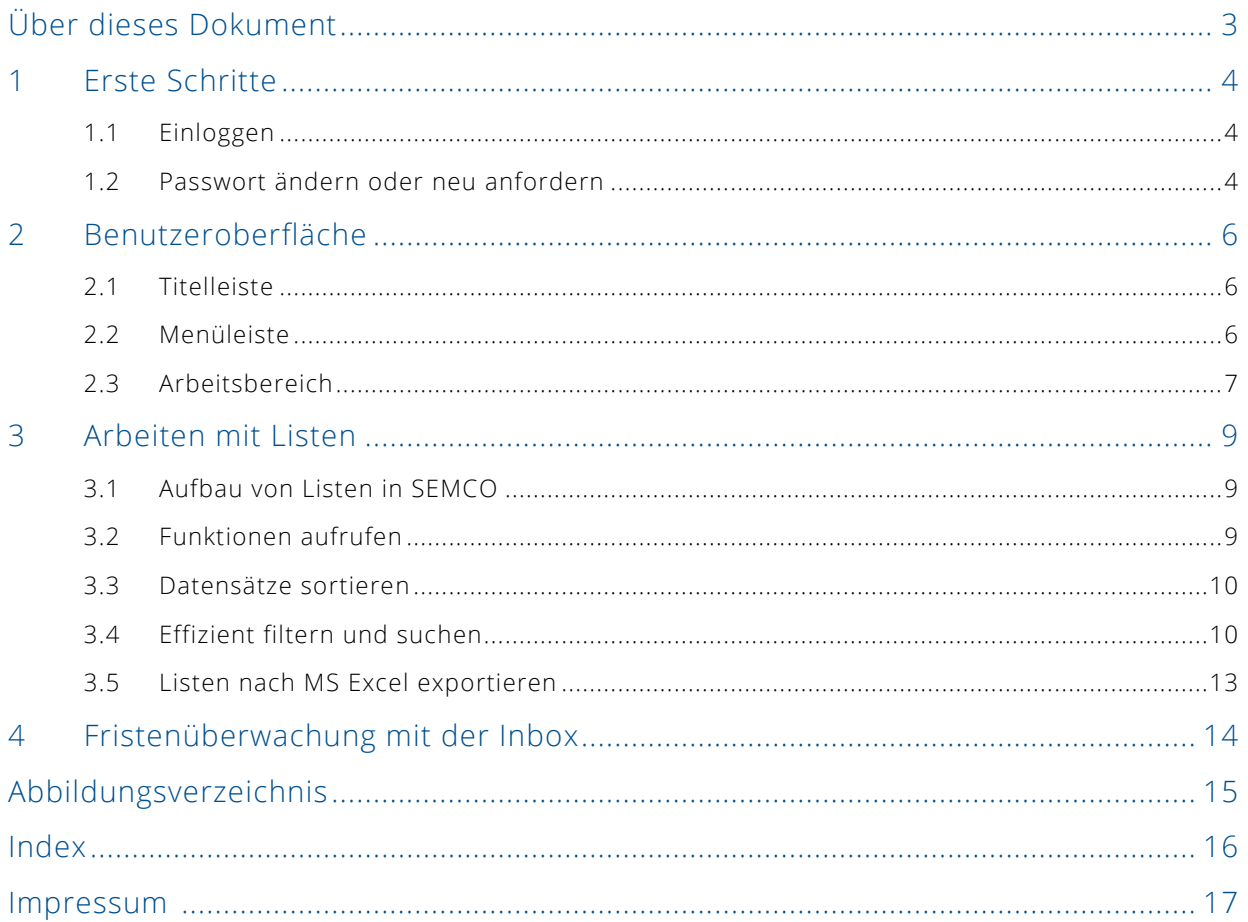

# <span id="page-2-0"></span>Über dieses Dokument

Mit SEMCO Software können Sie die Steuerung sämtlicher Geschäftsprozesse Ihrer Seminar- und Kursverwaltung vereinfachen – von der Veröffentlichung auf Ihrer Webseite über die Kundenbuchungen und Trainerverwaltung bis hin zur Buchungsverarbeitung und zum Rechnungswesen.

Um Ihnen einen schnellen Einstieg in die Digitalisierung Ihres Unternehmens zu ermöglichen, bietet SEMCO für unterschiedlichste Einsatzgebiete der Bildungsbranche vorkonfigurierte und schnell einsatzfähige Lösungen an. SEMCO Offene Seminare und Firmenkurse ist dabei die Standardversion unserer SEMCO Seminar- und Kursverwaltung, die sofort einsetzbar ist und die Basis für alle weiteren SEMCO-Lösungen bildet.

In unseren Quick Start Guides beschreiben wir die Einstellungen in der Standardversion unserer SEMCO Seminar- und Kursverwaltung.

In diesem Quick Start Guide (QSG) wird die Benutzeroberfläche von SEMCO vorgestellt. Sie lernen außerdem, wie Sie

- sich zum ersten Mal in SEMCO einloggen können;
- Daten suchen, filtern und sortieren können;
- mit Listen arbeiten und sie nach MS Excel exportieren können.

#### **REDAKTIONELLER HINWEIS**

Zur besseren Lesbarkeit wird bei Personenbezeichnungen und personenbezogenen Hauptwörtern in diesem Dokument das generische Maskulinum verwendet. Die verwendeten Personenbezeichnungen beziehen sich – sofern nicht anders kenntlich gemacht – auf alle Geschlechter.

## <span id="page-3-0"></span>1 Erste Schritte

## <span id="page-3-1"></span>1.1 Einloggen

#### **VORGEHEN**

- **(1)** Starten Sie SEMCO über den bereitgestellten Link. Der Anmeldebildschirm öffnet sich.
- **(2)** Tragen Sie Ihren Benutzernamen und Ihr Passwort in die entsprechenden Felder ein und klicken Sie auf *Einloggen*.

Sie werden automatisch in Ihre Inbox weitergeleitet Der SEMCO-Startbildschirm öffnet sich mit der Übersicht der anstehenden Aufgaben (s. >[Fristenüberwachung mit der Inbox,](#page-13-0) S. [14\)](#page-13-0).

### <span id="page-3-2"></span>1.2 Passwort ändern oder neu anfordern

Beim erstmaligen Anmelden werden Sie automatisch aufgefordert, Ihr initiales Passwort zu ändern. Wenn Sie Ihr Passwort später ändern möchten, gehen Sie wie folgt vor:

#### **PASSWORT ÄNDERN**

- **(1)** Melden Sie sich in SEMCO an, und klicken Sie im oberen Bereich rechts auf die Schaltfläche *Passwort ändern*.
- **(2)** Tragen Sie im folgenden Fenster Ihr aktuelles Passwort in das Feld *Altes Passwort* ein.
- **(3)** Tragen Sie das neue Passwort in die Felder *Neues Passwort* und *Passwort wiederholen* ein, und klicken Sie auf *Speichern*.

Das neue Passwort ist sofort gültig.

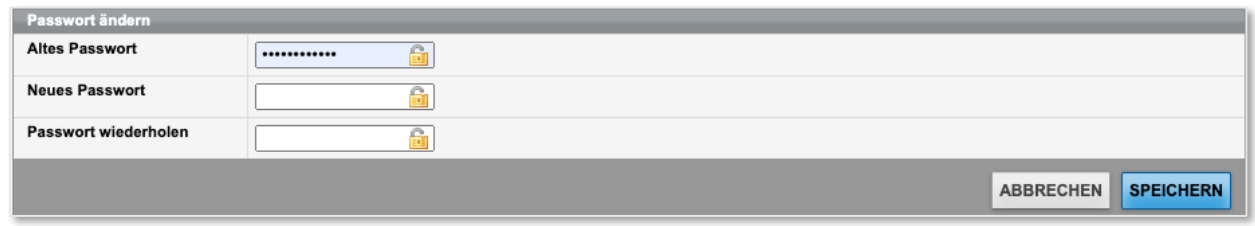

<span id="page-3-3"></span>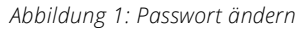

#### **PASSWORT VERGESSEN**

- **(1)** Falls Sie Ihr Passwort vergessen haben, klicken Sie im oberen Bereich des Anmeldebildschirms auf die Schaltfläche *Passwort vergessen*.
- **(2)** Tragen Sie im folgenden Fenster Ihren Benutzernamen in das Feld *Benutzernamen* ein, und klicken Sie auf die Schaltfläche *Neues Passwort anfordern*.

Es wird eine E-Mail mit einem temporären Passwort an Ihre im System hinterlegte E-Mail-Adresse verschickt.

**(3)** Melden Sie sich mit dem temporären Passwort im System an, und ändern Sie das Passwort.

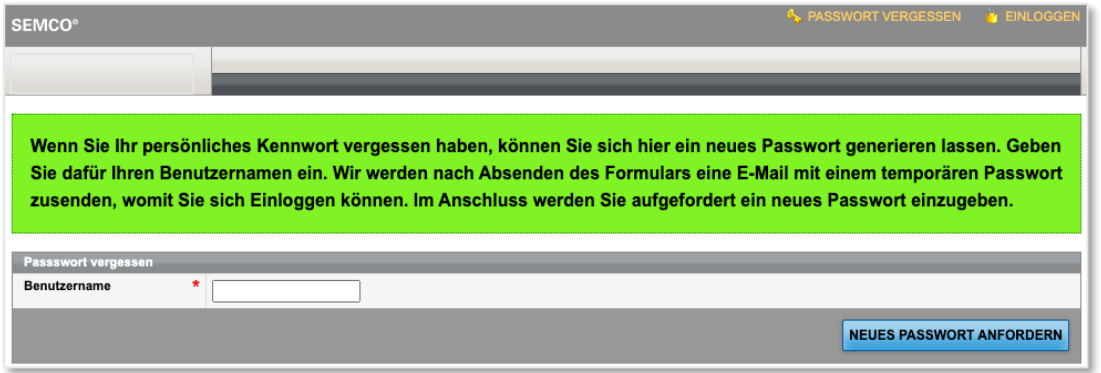

<span id="page-4-0"></span>*Abbildung 2: Neues Passwort anfordern*

 $\sqrt{2}$ 扫

 $\overline{12}$ 

## <span id="page-5-0"></span>2 Benutzeroberfläche

Die Benutzeroberfläche von SEMCO ist übersichtlich in verschiedene Bereiche gegliedert:

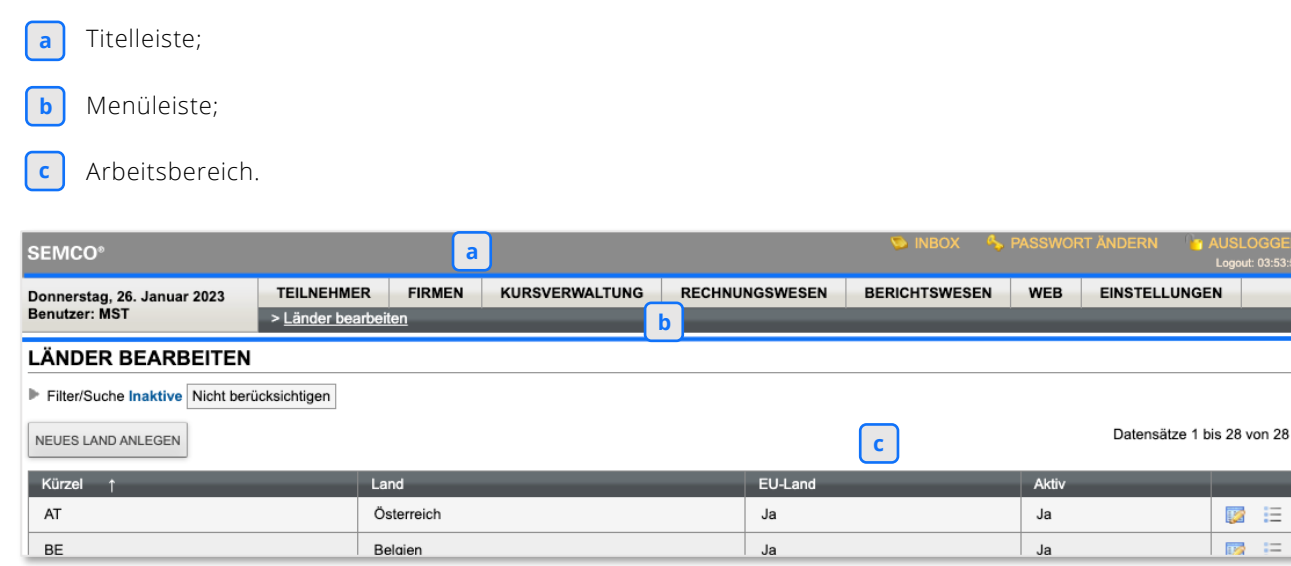

*Abbildung 3: Benutzeroberfläche*

### <span id="page-5-4"></span><span id="page-5-1"></span>2.1 Titelleiste

Die Titelleiste enthält

- die Programmbezeichnung und -version;
- die Zeit bis zum nächsten automatischen Logout, falls Sie nicht mehr im System aktiv sind;
- sowie wichtige Funktionen zum Schnellzugriff (s. → Tabelle [unten\)](#page-5-3).

<span id="page-5-3"></span>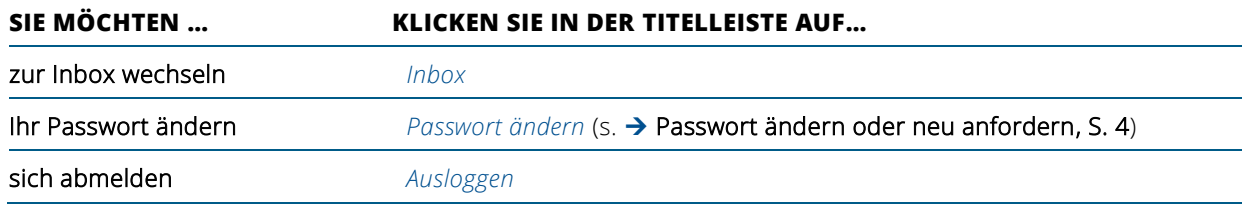

## <span id="page-5-2"></span>2.2 Menüleiste

In der Menüleiste finden Sie alle Funktionen, die Ihnen in SEMCO zur Verfügung stehen. Diese Funktionen sind thematisch in Menüs zusammengefasst.

#### **VORGEHEN**

- **(1)** Um ein Menü zu öffnen, klicken Sie den entsprechenden Menünamen an.
- **(2)** Um einen Menüpunkt zu öffnen, klicken Sie den gewünschten Eintrag im geöffneten Menü an. Eine Liste mit entsprechenden Datensätzen öffnet sich im Arbeitsbereich.

Neben den verfügbaren Funktionen finden Sie in der Menüleiste:

- das aktuelle Datum;
- den Namen des angemeldeten Benutzers;
- den Pfad des ausgewählten Menüpunkts oder Unterbereiche davon.

## <span id="page-6-0"></span>2.3 Arbeitsbereich

Der Arbeitsbereich beinhaltet entweder

- eine Liste (s.  $\rightarrow$  [Arbeiten mit Listen,](#page-8-0) S. [9\)](#page-8-0) oder
- ein Formular mit verschiedenen Feldern.

#### **FELDER EINES FORMULARS**

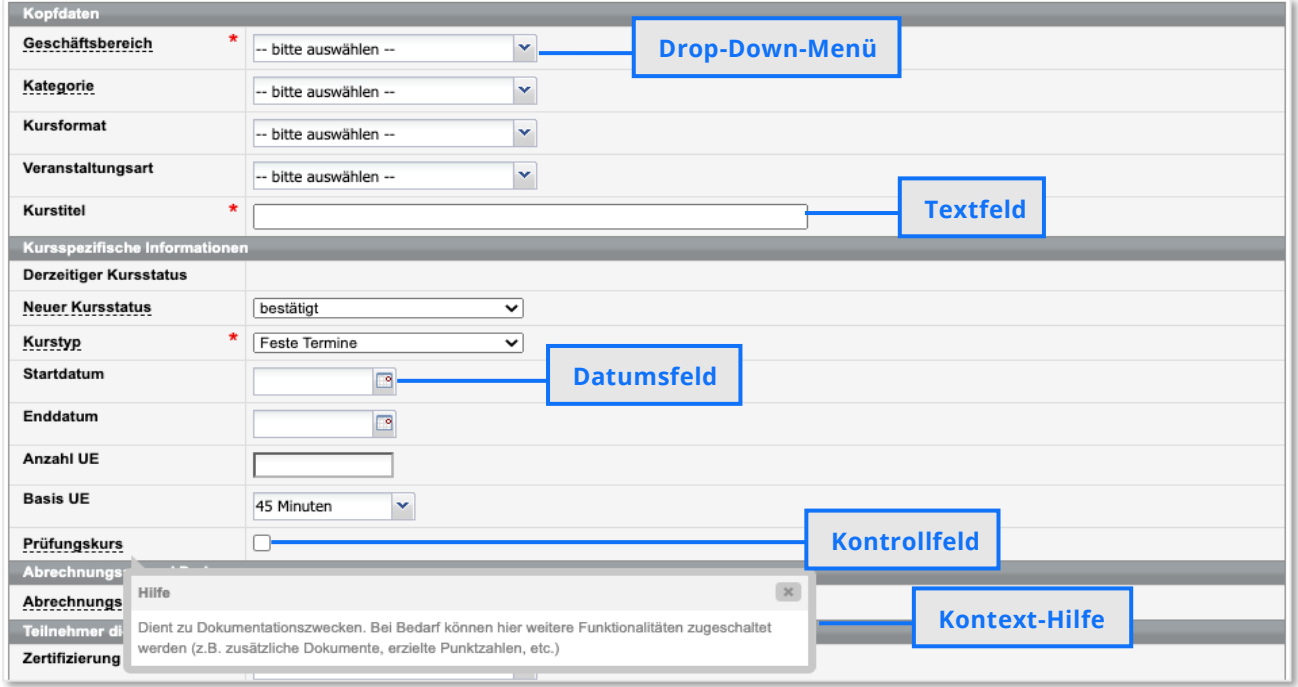

<span id="page-6-1"></span>*Abbildung 4: Formular mit verschiedenen Eingabefeldern*

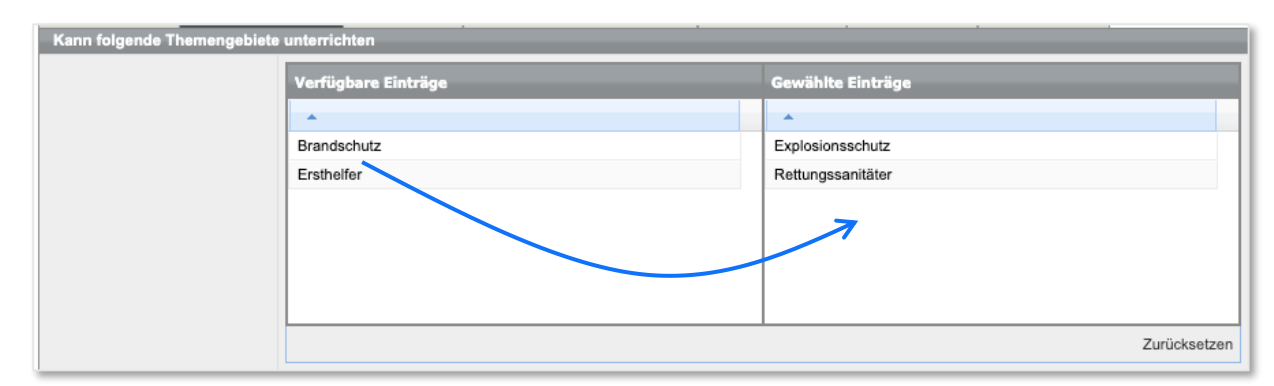

<span id="page-6-2"></span>*Abbildung 5: Zuordnungsbereich*

QM.002-05.20200709

2M.002-05.20200709

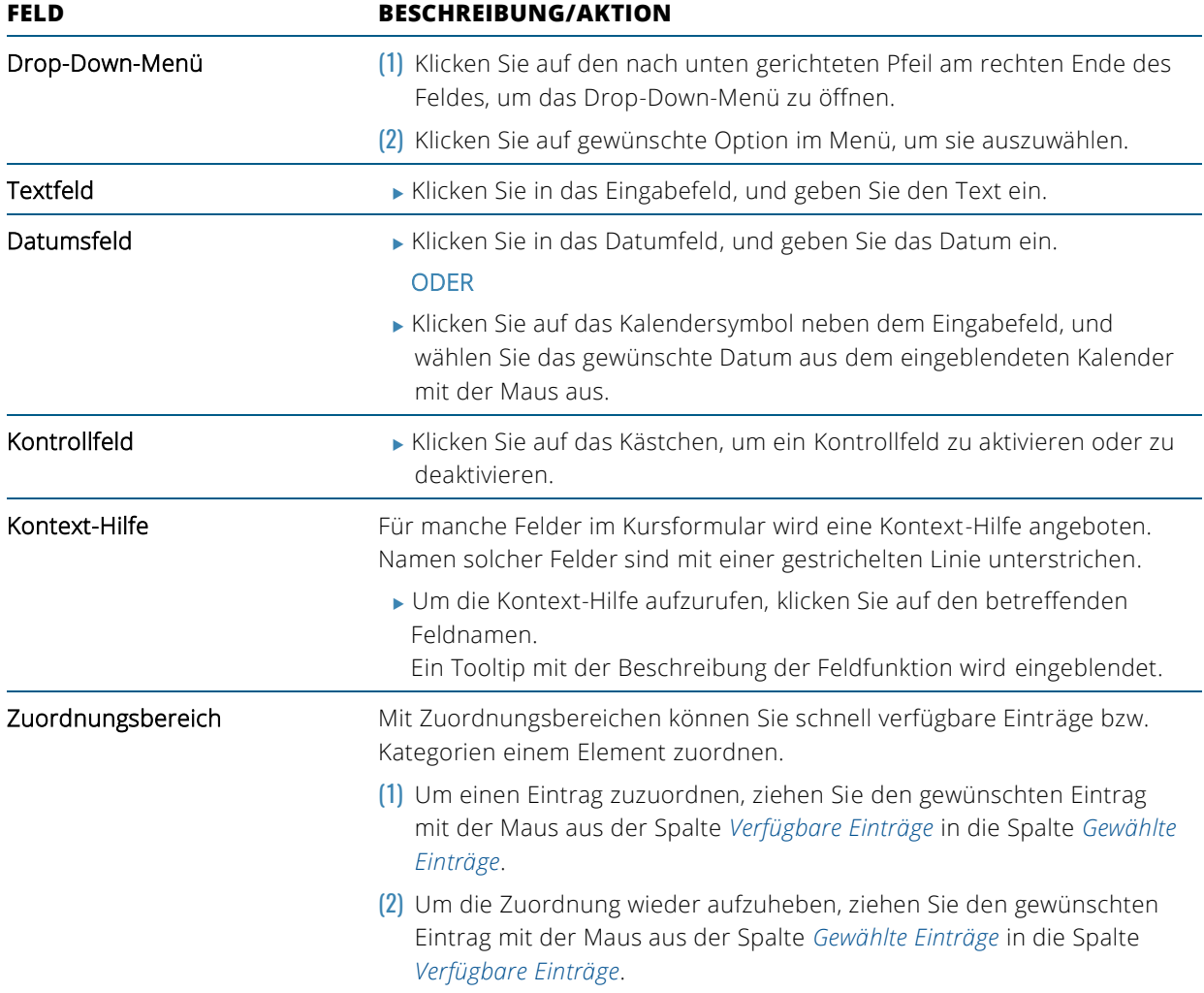

## <span id="page-8-1"></span><span id="page-8-0"></span>3.1 Aufbau von Listen in SEMCO

Übersichten über Datenmengen werden in SEMCO in Listenform dargestellt. Die Spalten einer Liste enthalten die wichtigsten Informationen zu einem Datensatz, z. B. enthält die Teilnehmerübersicht die Spalten *Kundennummer*, *Anrede*, *Vor*- und *Nachnamen*, *Firma*, *E-Mail* und *Kommentare*.

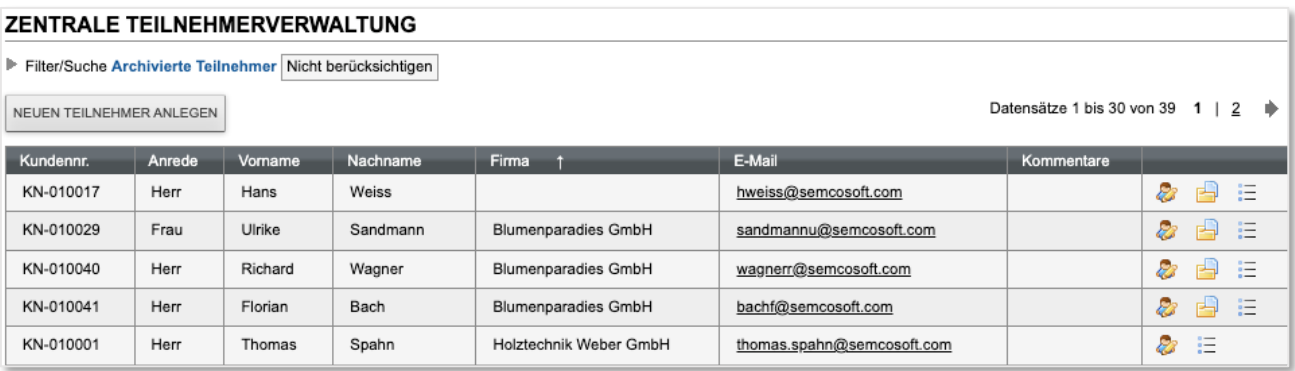

<span id="page-8-3"></span><span id="page-8-2"></span>*Abbildung 6: Liste "Teilnehmerübersicht"*

## 3.2 Funktionen aufrufen

Eine Liste bietet neben dem Überblick über die wichtigsten Informationen auch den schnellen Zugriff auf weitere Funktionen, die für diesen Listeneintrag zur Verfügung stehen.

Symbole für

häufig benötigte Funktionen werden direkt in der Favoritenleiste angezeigt;

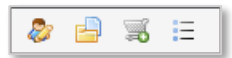

seltener benötigte Funktionen sind unter dem Symbol *Weitere Funktionen* zu finden.

| <b>Weitere Funktionen</b>                |  | $\mathcal{R}$ |    |
|------------------------------------------|--|---------------|----|
| Dokumentenverwaltung<br>Zugang erstellen |  |               | 'N |

<span id="page-8-4"></span>*Abbildung 7: Weitere Funktionen eines Listeneintrages*

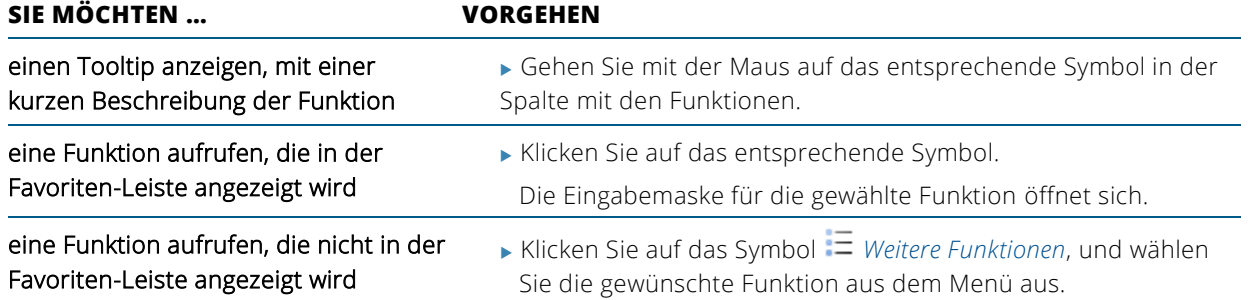

## <span id="page-9-0"></span>3.3 Datensätze sortieren

Jede Liste können Sie nach einem Kriterium (einer Spalte) auf- oder absteigend sortieren.

**(1)** Um die Liste nach einem bestimmten Kriterium aufsteigend zu sortieren, klicken Sie auf die Überschrift der betreffenden Spalte.

Nach oben gerichteter Pfeil im Spaltenkopf zeigt, dass die Liste aufsteigend sortiert ist.

**(2)** Um die Liste nach demselben Kriterium absteigend zu sortieren, klicken Sie auf die Spaltenüberschrift erneut. Nach unten gerichteter Pfeil im Spaltenkopf zeigt, dass die Liste absteigend sortiert ist.

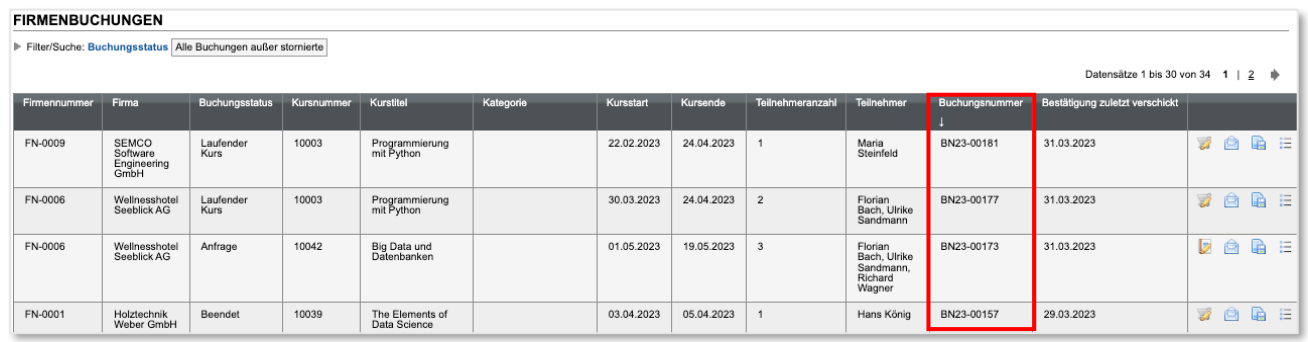

<span id="page-9-2"></span>*Abbildung 8: Absteigend sortierte Liste aller Firmenbuchungen*

Im Beispiel oben ist die Liste aller Firmenbuchungen absteigend nach der Buchungsnummer sortiert. So können Sie bspw. die zuletzt getätigten Buchungen oben in der Liste sehen.

## <span id="page-9-1"></span>3.4 Effizient filtern und suchen

Jede Listenansicht verfügt über den Bereich *Filter/Suche*. Sie finden ihn unterhalb der Überschrift des Arbeitsbereichs, in dem Sie sich gerade befinden. (s.  $\rightarrow$  [Abbildung 9\)](#page-10-0)

Im *Filter/Suche* Bereich können Sie:

- nach Listeneinträgen suchen, die einem oder mehreren bestimmten Kriterien entsprechen;
- ablesen, wie viele Datensätze einem oder mehreren Kriterien entsprechen.

| ZENTRALE TEILNEHMERVERWALTUNG                             |        |  |        |  |  |
|-----------------------------------------------------------|--------|--|--------|--|--|
| Filter/Suche Archivierte Teilnehmer Nicht berücksichtigen |        |  |        |  |  |
| NEUEN TEILNEHMER ANLEGEN                                  |        |  |        |  |  |
| Kundennr.                                                 | Anrede |  | Vornam |  |  |
| KN-010002                                                 | Herr   |  | Uwe    |  |  |

<span id="page-10-0"></span>*Abbildung 9: Bereich "Filter/Suche" in der Zentralen Teilnehmerverwaltung*

#### <span id="page-10-2"></span>**DATENSÄTZE FILTERN**

**(1)** Klicken Sie oben im Arbeitsbereich auf die Überschrift *Filter/Suche*.

Der Filterbereich öffnet sich, und verschiedene Eingabe- und Auswahlfelder werden eingeblendet. Die Auswahlfelder im Bereich *Filter/Suche* unterscheiden sich je nach Liste, die Sie gerade geöffnet haben. (als Beispiel s.  $\rightarrow$  [Abbildung 10\)](#page-10-1)

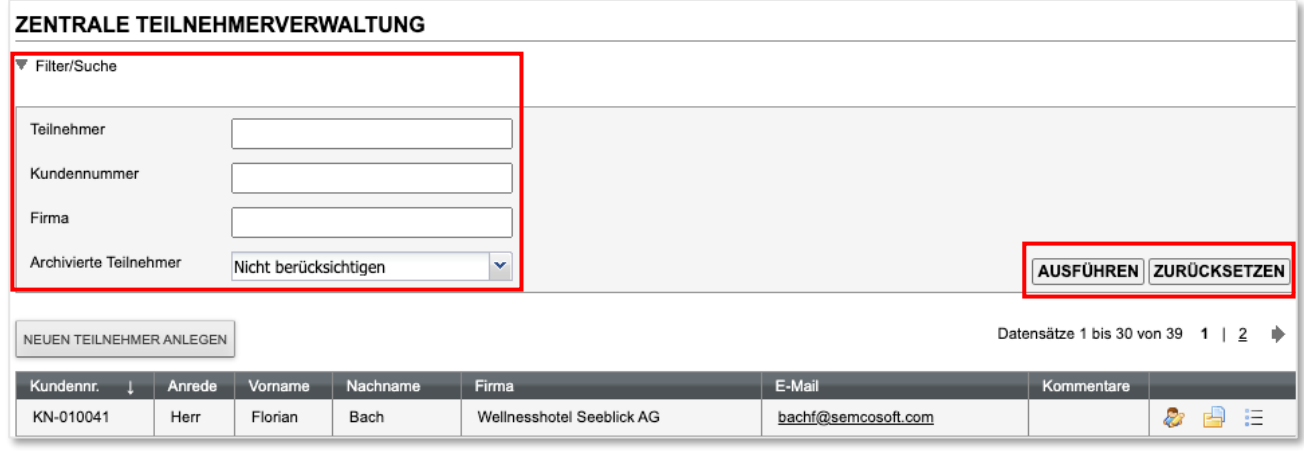

<span id="page-10-1"></span>*Abbildung 10: Suchfelder der Zentralen Teilnehmerverwaltung*

**(2)** Tragen Sie die gewünschte Zeichenfolge in ein Eingabefeld ein. (z. B. den Vor- oder Nachnamen in das Feld *Teilnehmer*)

Sobald Sie beginnen, Text in ein Eingabefeld einzugeben, beginnt SEMCO mit der Suche und zeigt Ihnen die Suchergebnisse in einem Drop-Down-Menü zur Auswahl an.

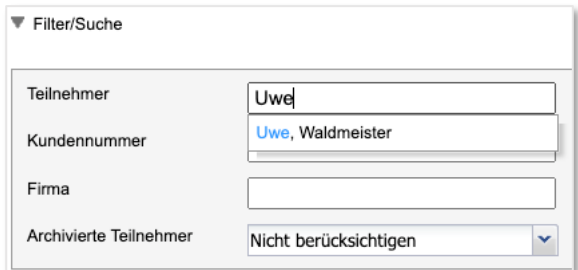

<span id="page-10-3"></span>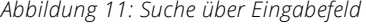

**(3)** Wählen Sie den gewünschten Eintrag aus dem Drop-Down-Menü aus, und betätigen Sie die Eingabetaste, oder klicken Sie auf *Ausführen*.

Der Eintrag wird in der Tabelle im Arbeitsbereich angezeigt.

#### ODER

 Falls das Drop-Down-Menü zu lang ist oder den gesuchten Eintrag nicht enthält, klicken Sie auf *Ausführen*, ohne einen Eintrag aus der Drop-Down-Menü auszuwählen.

Die Listeneinträge, die Ihren Eingaben entsprechen, werden in der Tabelle im Arbeitsbereich aufgelistet.

#### **DATENSÄTZE ZÄHLEN**

- **(1)** Filtern Sie die Datensätze nach gewünschten Kriterien wie [oben](#page-10-2) beschrieben.
- **(2)** Lesen Sie rechts über dem Listenkopf ab, wie viele betreffende Datensätze SEMCO gefunden hat.

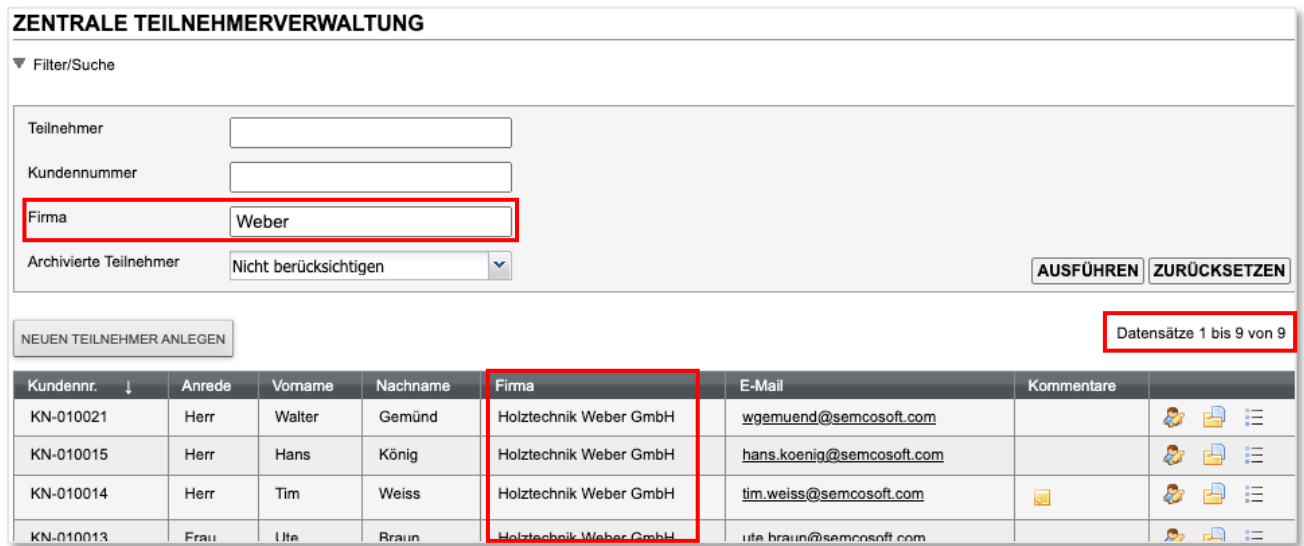

<span id="page-11-0"></span>*Abbildung 12: Teilnehmerliste gefiltert nach der Firmenzugehörigkeit*

#### **ANWENDUNGSBEISPIELE**

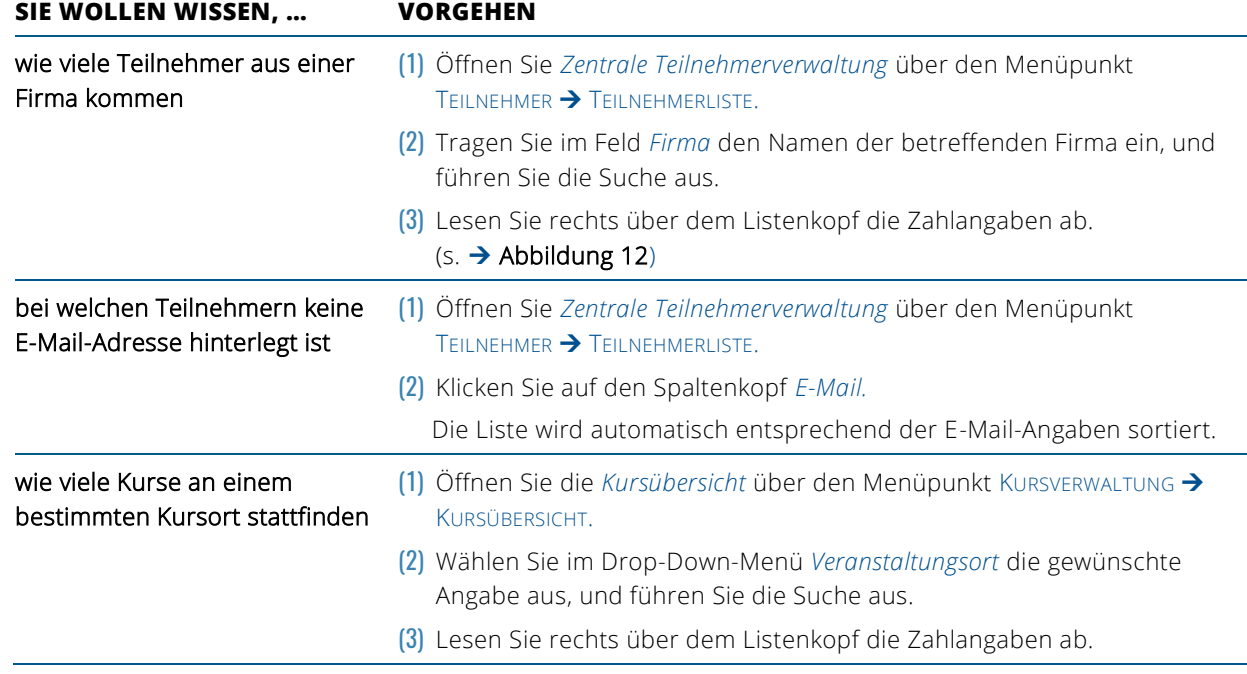

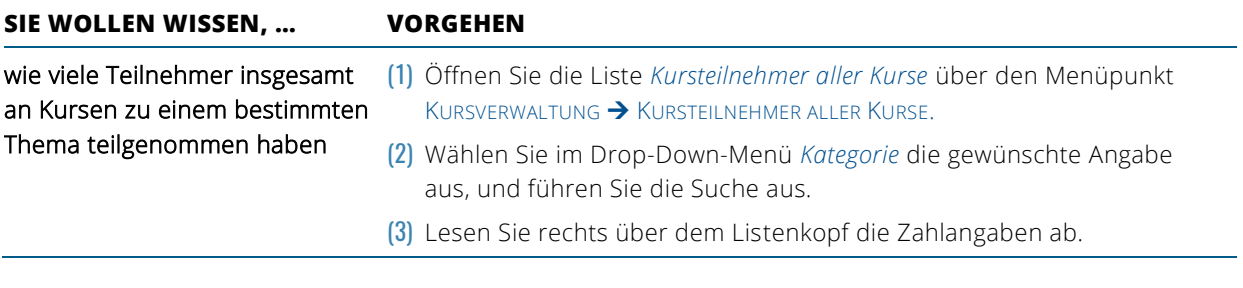

## <span id="page-12-0"></span>3.5 Listen nach MS Excel exportieren

Jede beliebige Liste können Sie aus Ihrem SEMCO-System nach MS Excel exportieren, um sie extern zu bearbeiten.

#### **VORGEHEN:**

- **(1)** Filtern Sie die Liste vor dem Export entsprechend, um ausschließlich relevante Datensätze nach MS Excel zu exportieren.
- **(2)** Klicken Sie auf die Schaltfläche *Nach MS Excel exportieren*.

## <span id="page-13-0"></span>4 Fristenüberwachung mit der Inbox

Jedes SEMCO-System wird mit einem eingerichteten Workflow ausgeliefert, der den kompletten Datenbestand permanent überwacht und Sie auf diese Weise in Ihrem Tagesgeschäft unterstützt. Bei bestimmten Änderungen, aber auch beim Erreichen bestimmter Fristen, werden Sie automati sch in der *Inbox* über ausstehende Aufgaben oder über Aufgaben, mit denen Sie bereits im Verzug sind, informiert.

Um in Ihre Inbox zu gelangen, klicken Sie in der Titelleiste rechts auf die Überschrift *Inbox*.

Die *Inbox* ist unterteilt in zwei Registerkarten: *Aufgaben* und *Benachrichtigungen*.

#### **REGISTERKARTE** *AUFGABEN*

Im Register *Aufgaben* finden Sie Mitteilungen über Aktionen, die von Ihnen in SEMCO abhängig vom Fälligkeitsdatum durchgeführt werden müssen.

| <b>AUFGABEN (20)</b> | <b>BENACHRICHTIGUNGEN (19)</b>                                                                                       |
|----------------------|----------------------------------------------------------------------------------------------------|
| Typ                  | <b>Betreff</b>                                                                                                    |
| Kursstatus           | Geplanten Kurs prüfen - Kurs: 10005   Systeme für Terminologiemanagement []                                          |
| Kursstatus<br>Œ.     | $\boldsymbol{\times}$<br>Geplanten Kurs prüfen - Kurs: 10005   Systeme für Terminologiemanagement                    |
| Kursstatus<br>51     | Der Kurs 10005   Systeme für Terminologiemanagement ist momentan geplant. Bitte entscheiden                          |
| E.<br>Kursstatus     | Sie.<br>- ob der Kurs bestätigt werden kann,                                                                         |
| Rechnungsstellung    | - ob der Kurs storniert werden muss.<br>- oder ob der Kursstart auf einen späteren Zeitpunkt verschoben werden soll. |
| Rechnungsstellung    | Firmenrechnung erstellen - Firma: Schulz Gbr - Kurs: 10006   Terminologiearbeit in SDL TRados Multi                  |

<span id="page-13-1"></span>*Abbildung 13: Inbox, Registerkarte "Aufgaben"*

#### **REGISTERKARTE** *BENACHRICHTIGUNGEN*

Beim Eintreten bestimmter Kriterien werden Sie informiert, dass ein Sachverhalt eingetreten ist. Dabei handelt es sich um Benachrichtigungen, die nur der Information dienen.

| <b>BENACHRICHTIGUNGEN (2)</b><br><b>AUFGABEN (5)</b> |                                                                                                    |              |  |                                                |  |  |
|------------------------------------------------------|----------------------------------------------------------------------------------------------------|--------------|--|------------------------------------------------|--|--|
| Art der Benachrichtigung                             | <b>Betreff</b>                                                                                                    |              |  | Datum                                          |  |  |
| <b>D</b> Kurs                                        | Mindestteilnehmeranzahl noch nicht erreicht - Kurs: 10002   Risikomanagement Grundlagen - Kursstart: 29.01.2023 [] |              |  | 29.01.2023                                     |  |  |
| <b>(i)</b> Erinnerung                                | Erinnerung für Teilnehmer Marion Schmidt: Unterlagen fehlen []                                                     |              |  | 29.01.2023                                     |  |  |
|                                                      | Erinnerung für Teilnehmer Marion Schmidt: Unterlagen fehlen                                                        | $\mathbf{x}$ |  |                                                |  |  |
|                                                      | Fr. Schmidt reicht den unterschriebenen Vertrag nach.                                                              |              |  | © SEMCO <sup>®</sup> Software Engineering Gmbl |  |  |

<span id="page-13-2"></span>*Abbildung 14: Inbox, Registerkarte "Benachrichtigungen"*

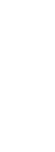

QM.002-05.20200709

N.002-05.20200709

#### **Hinweis**

Welche Benachrichtigungen und Aufgaben im Auslieferungssystem voreingestellt sind, lesen Sie im Quick Start Guide [Fristenüberwachung mit der Inbox.](https://www.semcosoft.com/de/helpreader/fristenueberwachung-mit-der-inbox?filter=quick-start-guides)

## <span id="page-14-0"></span>Abbildungsverzeichnis

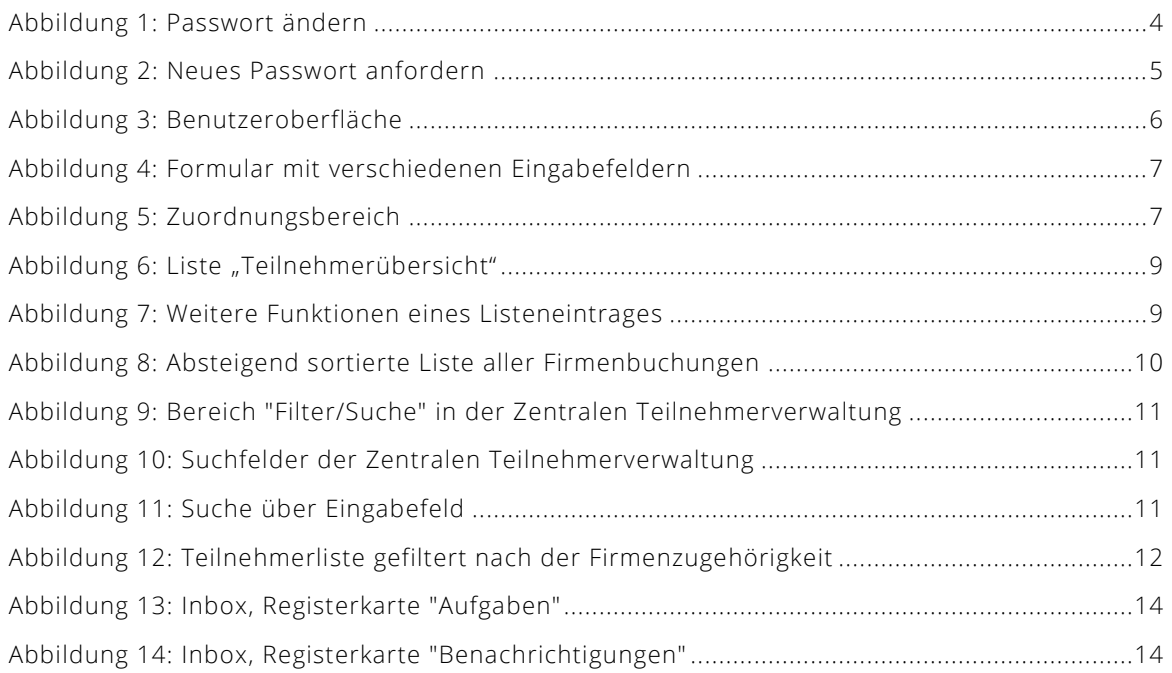

## <span id="page-15-0"></span>Index

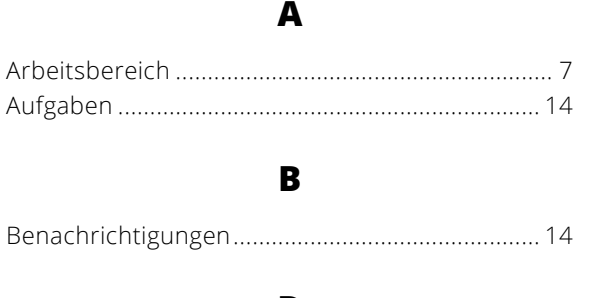

#### D

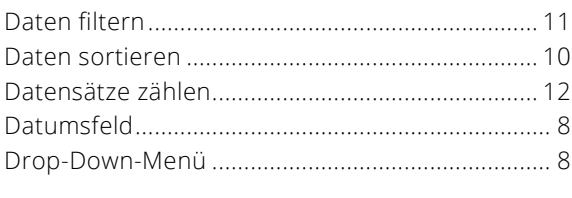

#### $\mathbf{E}$

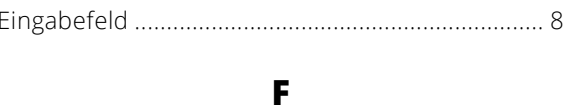

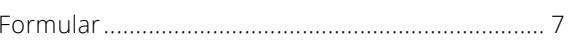

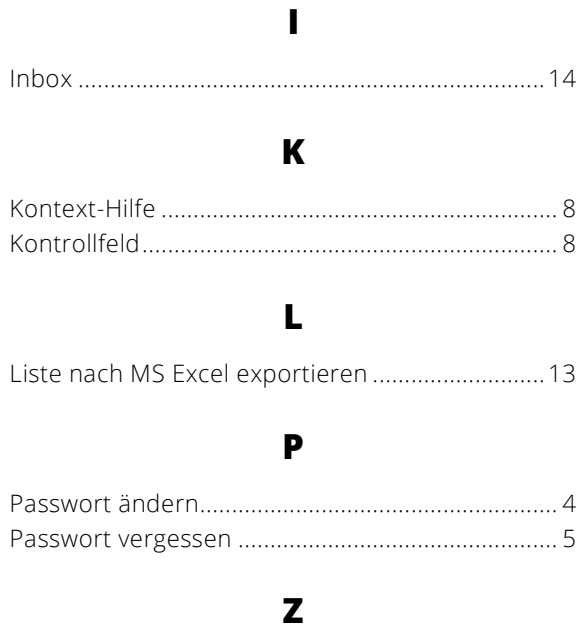

### <span id="page-16-0"></span>Impressum und Haftungsausschluss

#### **HERAUSGEBER**

SEMCO Software Engineering GmbH Ellimahdstr. 40 89420 Höchstädt

Tel.: +49 9074 799 2903-0 Fax: +49 9074 799 2903-9 Mail: info@semcosoft.com

#### **WARENZEICHEN**

Alle im Text genannten Namen von Produkten und Dienstleistungen sind Marken der jeweiligen Firmen. Die Angaben im Text sind unverbindlich und dienen lediglich zu Informationszwecken. Produkte können länderspezifische Unterschiede aufweisen.

#### **HAFTUNGSAUSSCHLUSS**

In dieser Publikation enthaltene Informationen können ohne vorherige Ankündigung geändert werden. Die vorliegenden Angaben werden von der SEMCO Software Engineering GmbH bereitgestellt und dienen ausschließlich Informationszwecken. Die SEMCO Software Engineering GmbH übernimmt keinerlei Haftung oder Garantie für Fehler oder Unvollständigkeiten in dieser Publikation. Aus den in dieser Publikation enthaltenen Informationen ergibt sich keine weiterführende Haftung.

#### **COPYRIGHT**

© Copyright 2023 SEMCO Software Engineering GmbH - Alle Rechte vorbehalten.

Weitergabe und Vervielfältigung dieser Publikation oder von Teilen daraus sind, zu welchem Zweck und in welcher Form auch immer, ohne die ausdrückliche schriftliche Genehmigung durch die SEMCO Software Engineering GmbH nicht gestattet. In dieser Publikation enthaltene Informationen können ohne vorherige Ankündigung geändert werden.

Die von der SEMCO Software Engineering GmbH angebotenen Softwareprodukte können Softwarekomponenten auch anderer Softwarehersteller enthalten.

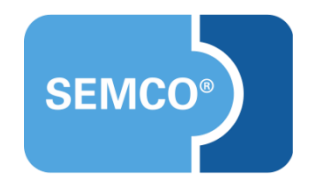